# **Dell C1422H**

Uživatelská příručka

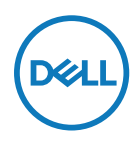

**Model monitoru: C1422H Regulatorní model: C1422Hf**

# **Poznámky, upozornění a varování**

**POZNÁMKA: POZNÁMKA označuje důležité informace, které pomáhají lépe využít počítač.**

**POZOR: Slovo POZOR upozorňuje na možné poškození hardwaru nebo ztrátu dat v případě nedodržení pokynů.**

**VAROVÁNÍ: Slovo VAROVÁNÍ varuje před možným poškozením majetku, zraněním nebo smrtí.**

**Copyright © 2021 Dell Inc. nebo její přidružené společnosti. Všechna práva vyhrazena.** Dell, EMC a další ochranné známky jsou ochrannými známkami společnosti Dell Inc. nebo jejích poboček. Ostatní ochranné známky mohou ochrannými známkami příslušných vlastníků.

2021 - 08

Rev. A00

# <span id="page-2-0"></span>**Obsah**

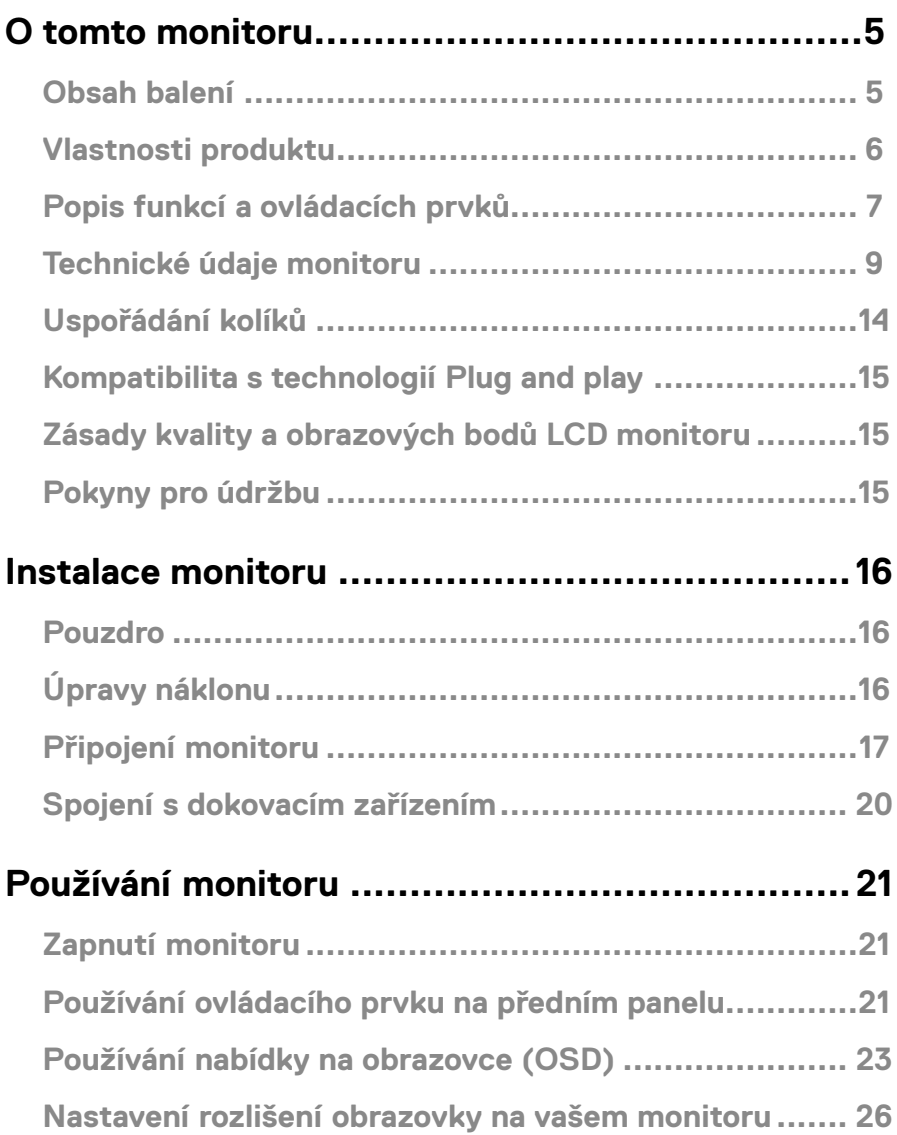

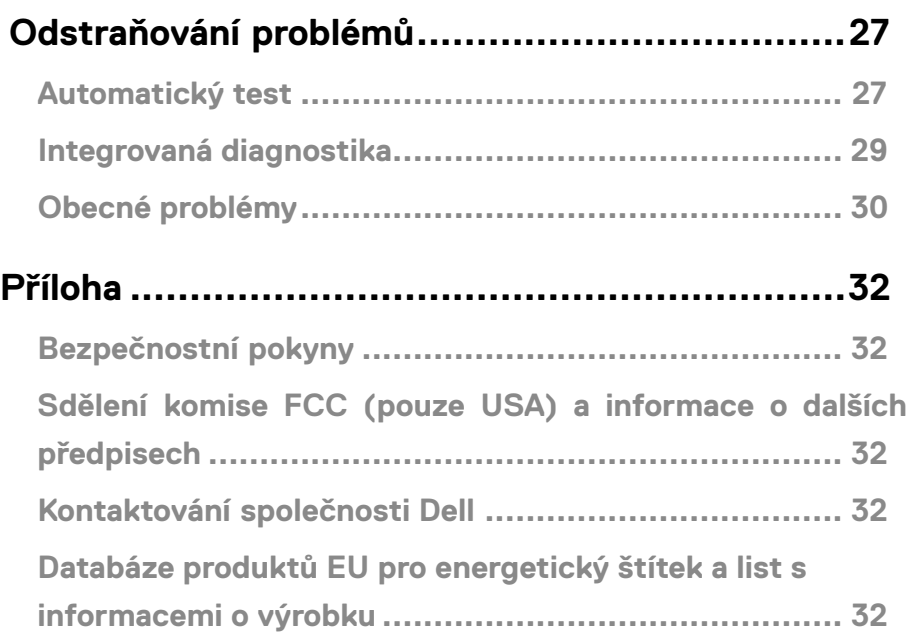

#### <span id="page-4-0"></span>**Obsah balení**

S tímto monitorem jsou dodávány součásti uvedené v následující tabulce. Zkontrolujte, zda jste obdrželi všechny součásti a pokud některá chybí, viz **[Kontaktování společnosti Dell](#page-31-1)**.

 **POZNÁMKA: Některé položky mohou být volitelné a nemusí být v monitorem dodány. Některé funkce nemusí být v některých zemích k dispozici.**

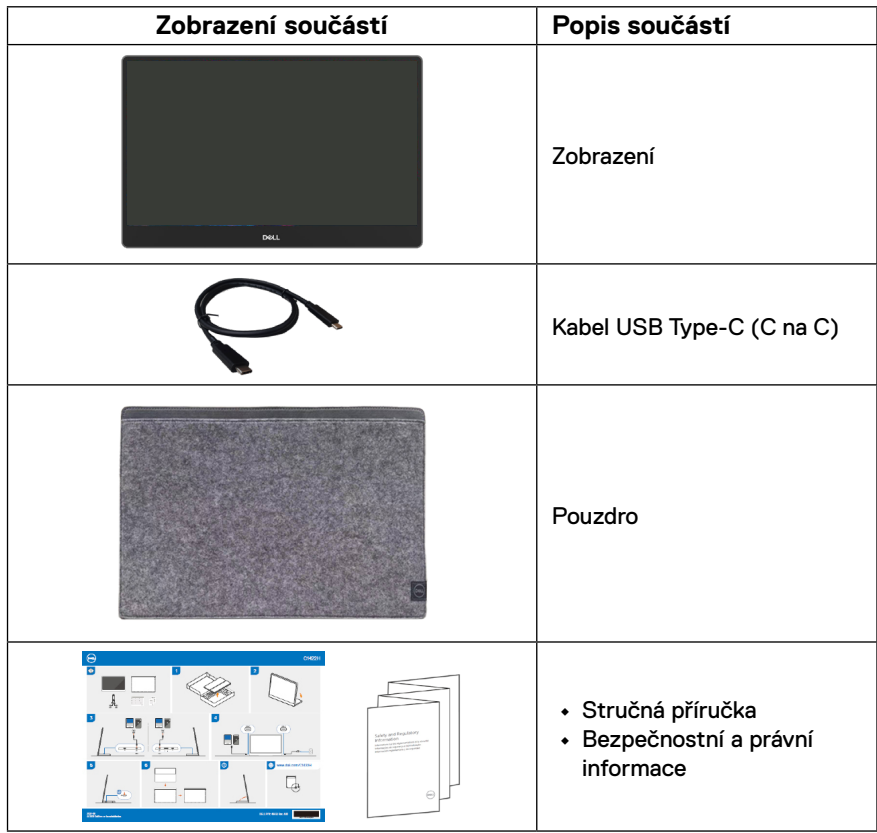

#### <span id="page-5-0"></span>**Vlastnosti produktu**

Monitor Dell C1422H je vybaven aktivní matricí, technologií THF (Thin-Film Transistor), displejem z tekutých krystalů (LCD), antistatickou úpravou a podsvícením LED.

Mezi vlastnosti tohoto monitoru patří:

- **•** Zobrazitelná plocha o úhlopříčce 35,56 cm (14,0 placů, měřeno úhlopříčně), rozlišení 1920 x 1080 s podporou zobrazení na celou obrazovku pro nižší rozlišení.
- **•** Zorné úhly 178 stupňů ve vodorovném a svislém směru.
- **•** Dynamický kontrastní poměr (700:1).
- **•** Možnost digitálního připojení prostřednictvím rozhraní USB Type-C
- **•** Dva porty USB Type-C podporují režim DP Alternate Mode, průchod napájení a příkon 65 W
- **•** Možnost naklánění
- **•** Funkce Plug and Play (je-li podporována počítačem)
- **•** Snadné nastavení a optimalizace obrazu prostřednictvím nabídky na obrazovce (OSD, On-Screen Display)
- **•** ≤ 0,3 W v pohotovostním režimu
- **•** Optimalizujte zrakové pohodlí s funkcí ComfortView
- **•** Sklo bez arzénu a panel bez rtuti
- **•** Snížený obsah BFR/PVC (desky s tištěnými spoji uvnitř monitoru jsou vyrobeny z laminátu bez obsahu BFR/PVC)
- **•** Splňuje směrnici RoHS
- **•** Registrace k hodnocení EPEAT v platném rozsahu. Registrace EPEAT se liší podle země. Stav registrace podle jednotlivých zemí najdete na adrese [https://www.epeat.net](http://www.epeat.net)
- **•** Certifikát programu Energy Star®

**VAROVÁNÍ: Mezi možné dlouhodobé efekty emisí modrého světla monitoru může patřit poškození zraku, včetně únavy očí digitálního očního stresu atd. Funkce ComfortView omezuje množství modrého světla vyzařovaného z monitoru pro optimalizaci zrakové pohody.**

# <span id="page-6-0"></span>**Popis funkcí a ovládacích prvků**

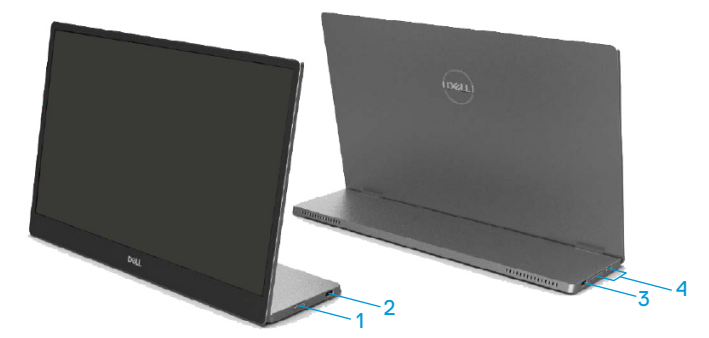

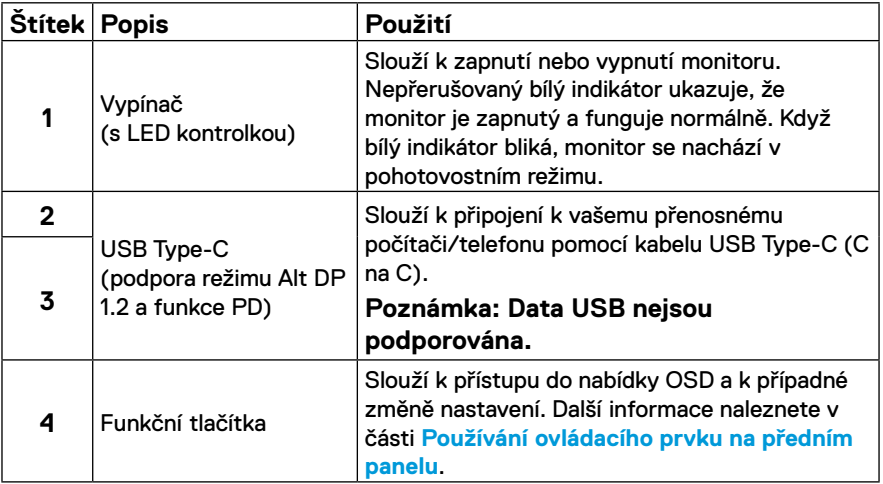

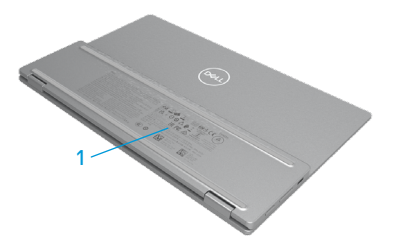

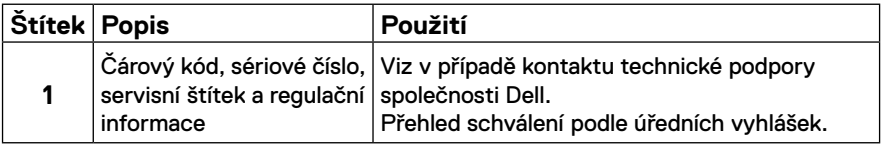

# <span id="page-8-0"></span>**Technické údaje monitoru**

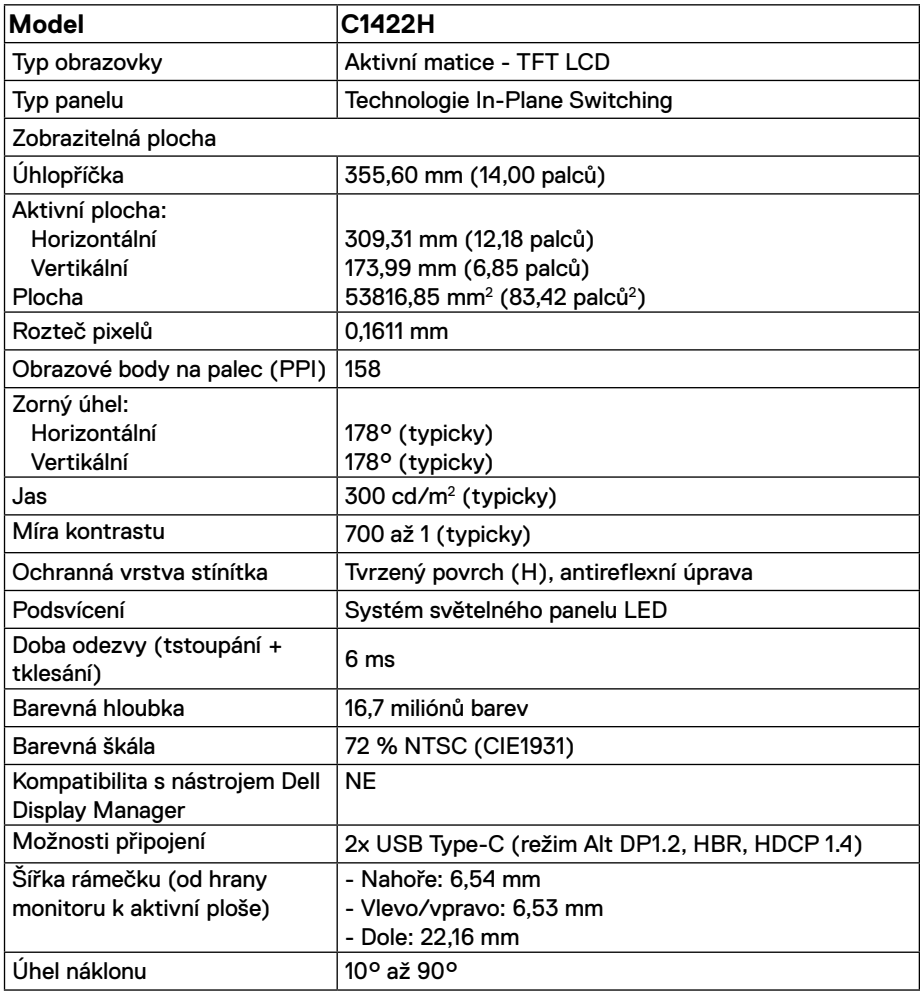

# **Specifikace rozlišení**

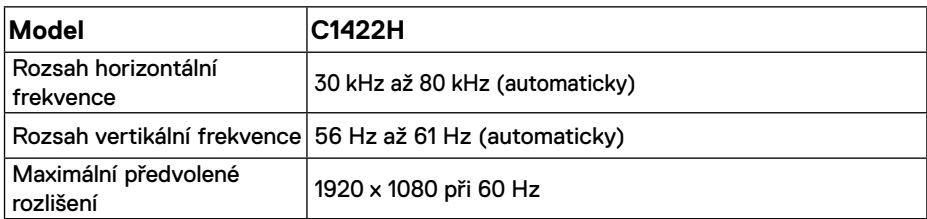

### <span id="page-9-0"></span>**Předvolené režimy zobrazení**

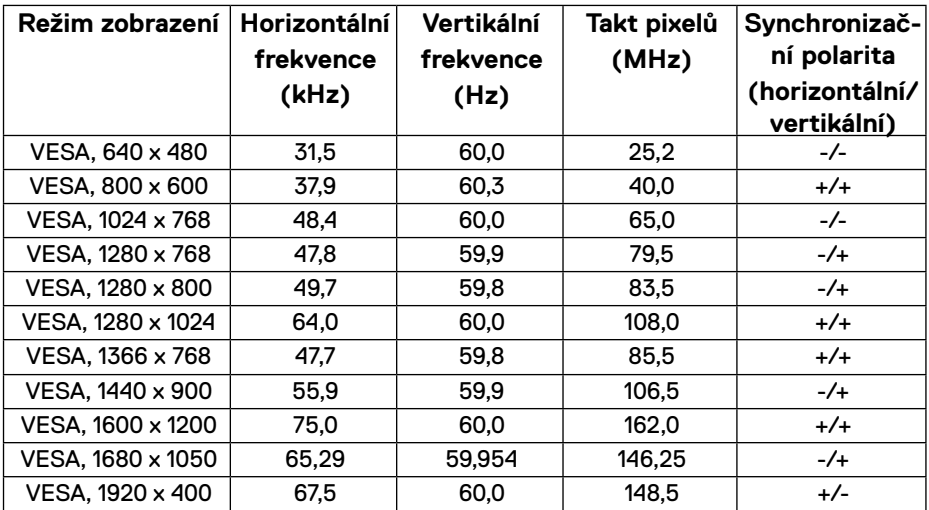

#### <span id="page-10-0"></span>**Technické údaje napájení**

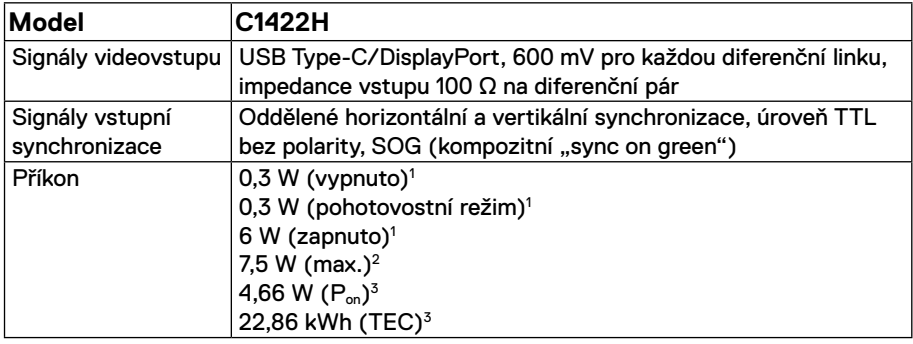

1 Podle definice ve směrnicích EU 2019/2021 a EU 2019/2013.

2 Nastavení maximálního jasu a kontrastu s maximálním výkonovým zatížením na všech portech USB.

<sup>3</sup> P<sub>on</sub> : Příkon v zapnutém režimu dle definice Energy Star verze 8.0.

TEC: Celková spotřeba energie v kWh dle definice Energy Star verze 8.0.

Tento dokument je pouze informační a odráží laboratorní výkon. Konkrétní produkt může dosahovat odlišných výsledků v závislosti na objednaném softwaru, součástech a periferiích a nejsme povinni takové informace aktualizovat.

Vzhledem k tomu by zákazník neměl spoléhat na tyto informace při rozhodování o elektrických tolerancích ani jinak. Neposkytujeme žádnou výslovnou ani předpokládanou záruku přesnosti ani úplnosti.

### **POZNÁMKA: Tento monitor má certifikaci ENERGY STAR.**

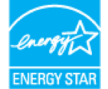

Tento produkt splňuje podmínky programu ENERGY STAR při výchozích továrních nastaveních (ComfortView = VYP, Jas = 75 %).

Změnou výchozích továrních nastavení nebo aktivací dalších funkcí může dojít ke zvýšení spotřeby elektrické energie a k překročení limitů specifikovaných v programu ENERGY STAR.

### **Fyzické vlastnosti**

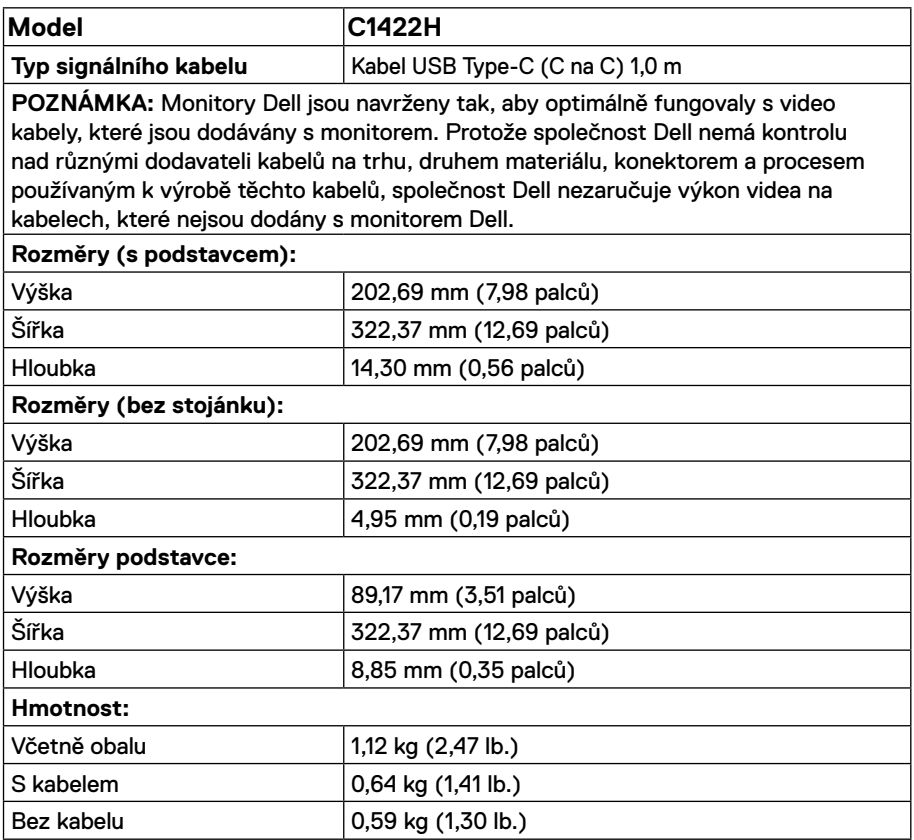

#### **Prostorové vlastnosti**

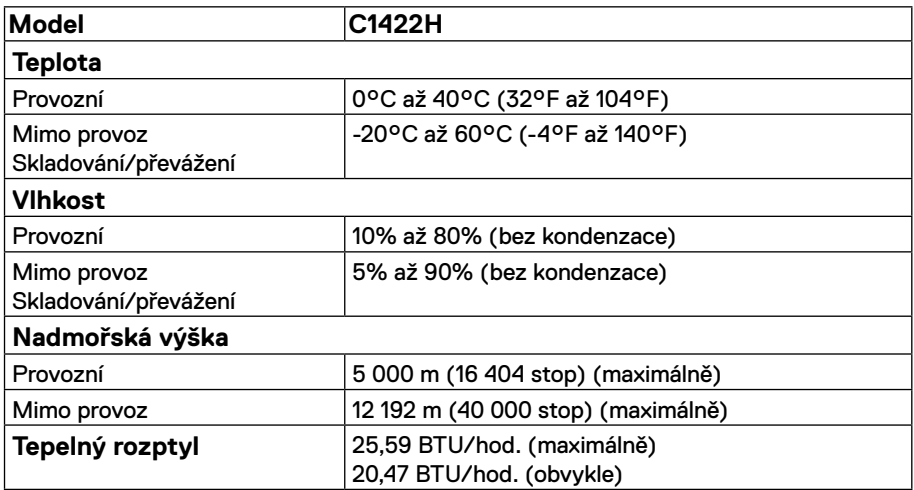

# <span id="page-13-0"></span>**Uspořádání kolíků**

Port USB Type-C

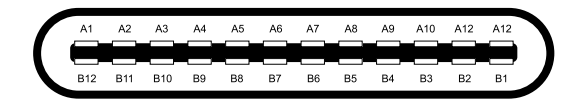

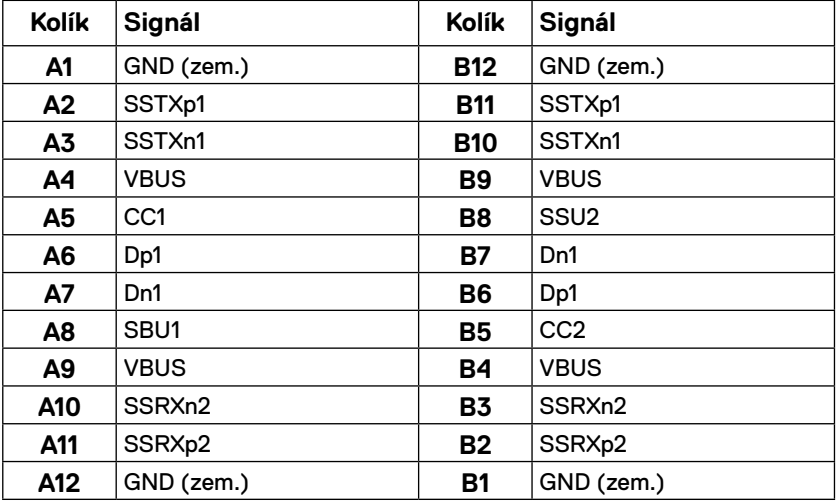

#### <span id="page-14-0"></span>**Kompatibilita s technologií Plug and play**

Tento monitor můžete nainstalovat v jakémkoli systému slučitelném s technologií Plug and Play. Monitor počítači automaticky poskytne své údaje EDID (Extended Display Identification Data) pomocí protokolů DDC (Display Data Channel): daný počítač se může sám zkonfigurovat a optimalizovat nastavení monitoru. Většina instalací monitoru je automatická; podle potřeby můžete vybrat jiná nastavení. Další informace o změnách nastavení viz **[Používání monitoru](#page-20-2)**.

#### **Zásady kvality a obrazových bodů LCD monitoru**

Při výrobě LCD monitoru je normální, že jeden nebo více obrazových bodů zůstanou v trvale fixovaném stavu, ve kterém jsou obtížně viditelné a neomezují kvalitu nebo použitelnost obrazu. Další informace o zásadách dodržování kvality monitorů Dell a o zásadách týkajících se obrazových bodů viz stránka podpory společnosti Dell na adrese https:/[/www.dell.com/](http://www.dell.com/support/monitors) [support/monitors](http://www.dell.com/support/monitors).

#### **Pokyny pro údržbu**

**Čištění monitoru**

 **VAROVÁNÍ: Před čistěním monitoru odpojte jeho napájecí kabel z elektrické zásuvky.**

 **POZOR: Před čištěním monitoru si přečtěte a dodržujte [Bezpečnostní](#page-31-2)  [pokyny](#page-31-2).**

Při rozbalování, čištění nebo manipulaci s monitorem postupujte podle následujících pokynů:

- **•** Obrazovku čistěte čistým a měkkým hadříkem mírně navlhčeným ve vodě. Pokud možno používejte speciální jemnou utěrku na čištění obrazovek nebo přípravek vhodný pro antistatickou povrchovou úpravu. Nepoužívejte benzen, ředidla, čpavek, abrazivní čistidla ani stlačený vzduch.
- **•** Tento monitor čistěte hadříkem mírně navlhčeným ve vodě. Nepoužívejte žádné čistící prostředky, protože některé detergenty na monitoru zanechávají mléčný povlak.
- **•** Pokud po vybalení monitoru zjistíte přítomnost bílého prášku, setřete jej látkou.
- **•** S monitorem zacházejte opatrně, protože černě zbarvený monitor se může poškrábat
- **•** Pro zachování optimální kvality obraz monitoru používejte dynamicky se měnící spořič obrazovky; když monitor nepoužíváte, vypněte jej.

# <span id="page-15-0"></span>**Instalace monitoru**

#### **Pouzdro**

Ochranné pouzdro dodávané s monitorem lze použít na ochranu monitoru před poškozením při převážení nebo skladování.

Na následujících obrázcích je uveden způsob používání ochranného pouzdra.

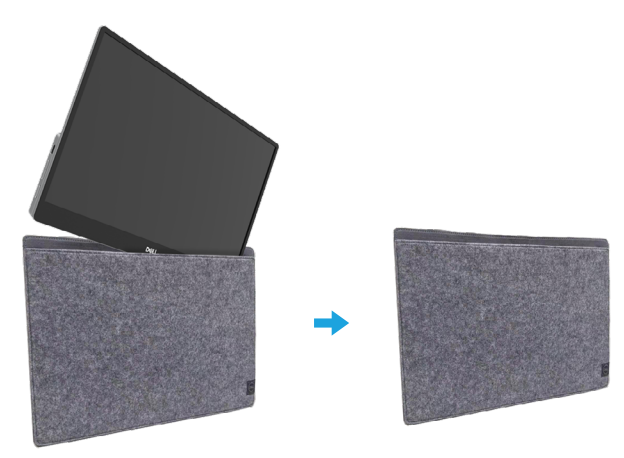

# **Úpravy náklonu**

Na následujícím obrázku je uveden příklad rozsahu náklonu.

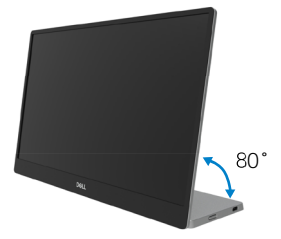

# <span id="page-16-0"></span>**Připojení monitoru**

 **VAROVÁNÍ: Než začnete provádět jakýkoli postup v tomto oddílu, zajistěte splnění [Bezpečnostní pokyny.](#page-31-2)**

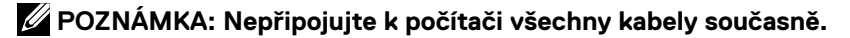

Pokyny pro připojení monitoru k počítači:

- **1.** Vypněte počítač a odpojte napájecí kabel.
- **2.** Existují 2 typy použití pro C1422H: normální a nabíjecí.

#### **Normální použití**

Existují 2 typy normálního použití zařízení C1422H: notebook a mobilní telefon.

**1.** Propojte port USB Type-C notebooku a zařízení C1422H kabelem USB Type-C.

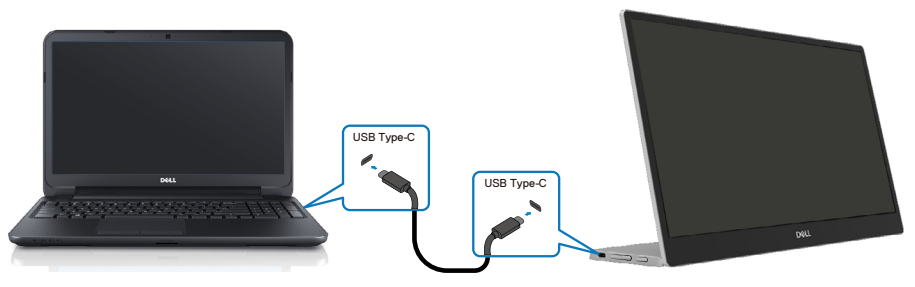

**2.** Propojte port USB Type-C mobilního telefonu a zařízení C1422H kabelem USB Type-C.

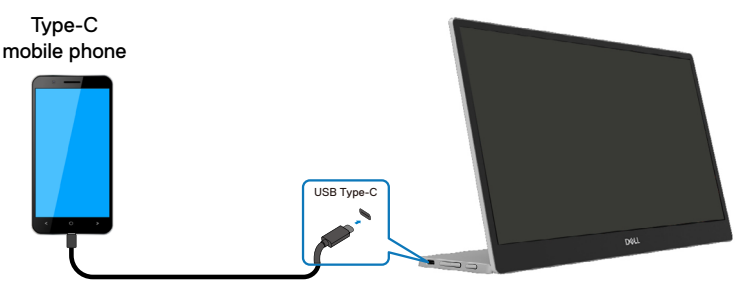

 **POZNÁMKA: Pro běžné použití musí zařízení notebooku a mobilního telefonu, která se připojují k zařízení C1422H, podporovat video signál a výkon 7,5 W (5 V/1,5 A). Pokud narazíte na neobvyklé podmínky zobrazení, zkontrolujte, zda vaše zařízení podporují zobrazení Alt-Mode USB Type-C a PD2.0 nebo vyšší. Po kontrole se znovu připojte a zkuste to znovu.**

**POZNÁMKA: Při připojování k mobilnímu telefonu doporučujeme připojit napájecí adaptér.**

#### **Použití zásuvného modulu**

U modelu C1422H existují 2 typy použití zásuvného modulu: notebook a mobilní telefon s napájecím adaptérem.

**1.** Připojte napájecí adaptér Type-C k zařízení C1422H a zařízení C1422H k notebooku pomocí kabelu USB Type-C. (Elektronicky označený kabel, jmenovitý proud: 5 A)

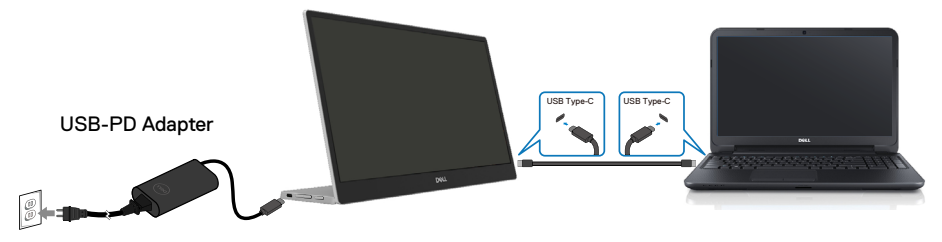

**2.** Připojte napájecí adaptér Type-C k zařízení C1422H a zařízení C1422H k mobilnímu telefonu pomocí kabelu USB Type-C.

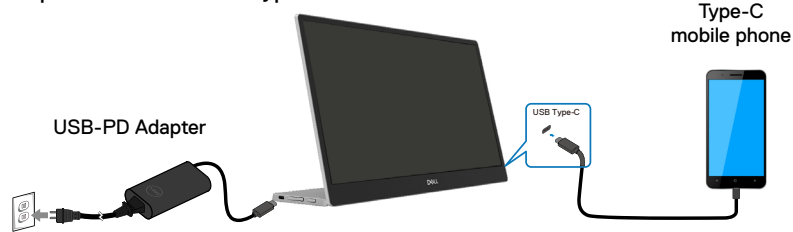

- **POZNÁMKA: Pokud se setkáte s neobvyklým stavem nabíjení, zkontrolujte příkon svého napájecího adaptéru připojeného k zařízení C1422H a ujistěte se, že je dostatečný pro zařízení C1422H a další zařízení. Aby bylo možné používat monitor bez potíží, postupujte podle [Preset display modes](#page-9-0) a [Power](#page-10-0) [management.](#page-10-0)**
- **POZNÁMKA: Po odpojení napájecího adaptéru od zařízení C1422H se zobrazí prázdná obrazovka.**

 **POZNÁMKA: Při připojení adaptéru o výkonu 90 W nebo vyššího je maximální výstupní výkon monitoru 65 W.**

**Při připojení adaptéru 65 W je maximální výstupní výkon monitoru 45 W. Při připojení adaptéru 45 W je maximální výstupní výkon monitoru 30 W. Při připojení adaptéru < 30 W je maximální výkon dodávaný monitorem 7,5 W.**

**Monitor Dell C1422H může do systému vydávat výkon maximálně pouze 65 W. Pokud systém vyžaduje výkon 90 W nebo více, bude potřebovat napájecí adaptér o výkonu 90 W nebo vyšším, který bude připojen k systému, nebo se baterie během používání vybije.**

# <span id="page-19-0"></span>**Spojení s dokovacím zařízením**

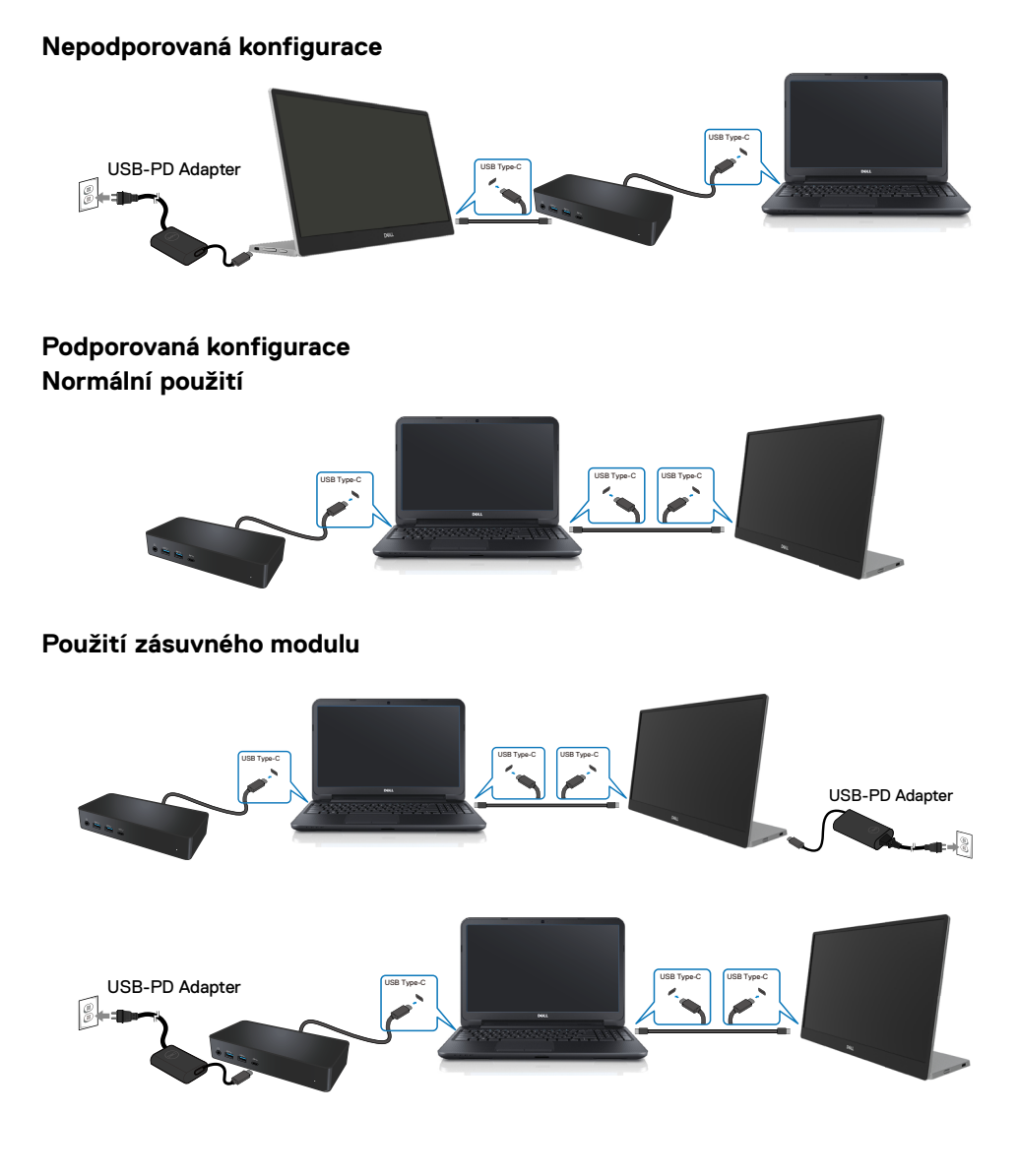

# <span id="page-20-2"></span><span id="page-20-0"></span>**Používání monitoru**

#### **Zapnutí monitoru**

Stisknutím tlačítka zapněte monitor.

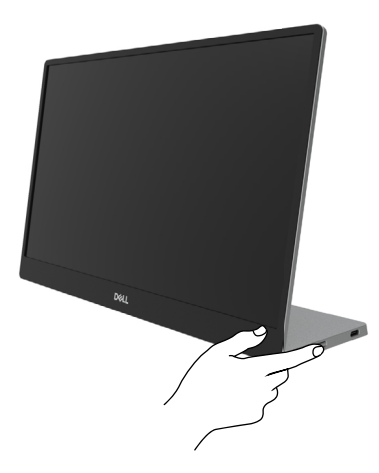

### <span id="page-20-1"></span>**Používání ovládacího prvku na předním panelu**

Pomocí ovládacího tlačítka na okraji monitoru upravte zobrazovaný obraz.

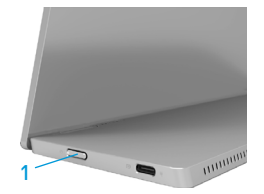

Následující tabulka obsahuje popis ovládacího tlačítka:

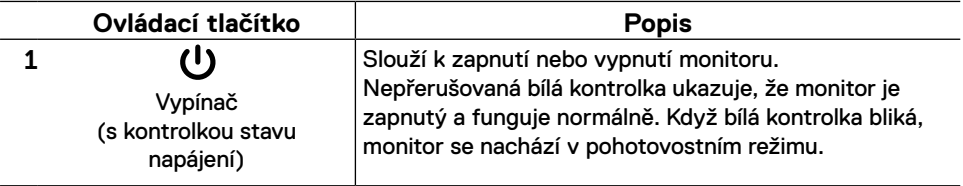

### **Ovládání OSD**

Pomocí tlačítek na okraji monitoru můžete upravit nastavení obrazu.

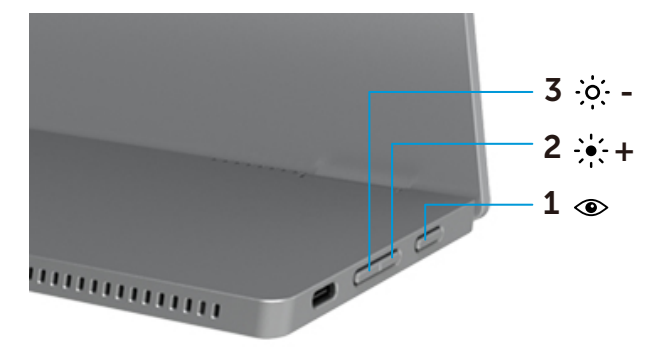

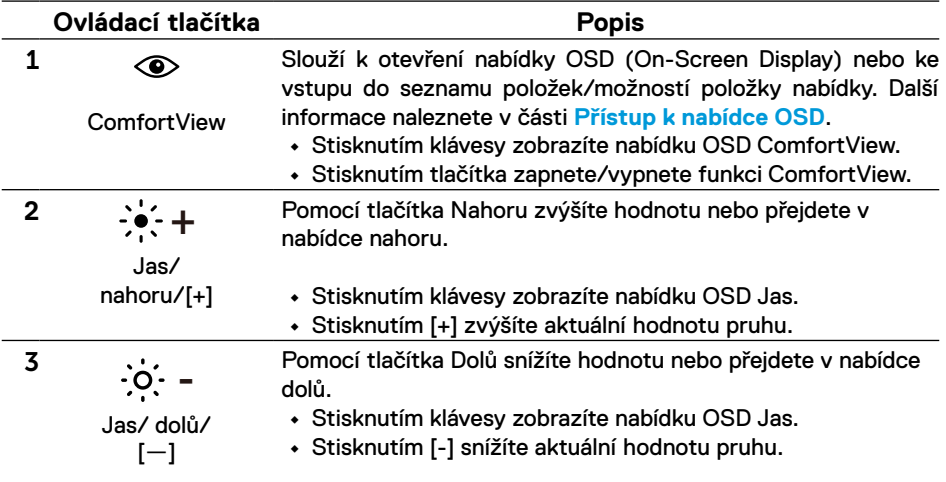

### <span id="page-22-0"></span>**Používání nabídky na obrazovce (OSD)**

#### **ComfortView**

Snižuje úroveň modrého světla vyzařovaného z obrazovky tak, aby bylo sledování pohodlnější pro vaše oči.

Mezi možné dlouhodobé efekty emisí modrého světla monitoru může patřit poškození zraku, včetně únavy očí a očního stresu.

Stisknutím zapnete/vypnete funkci ComfortView.

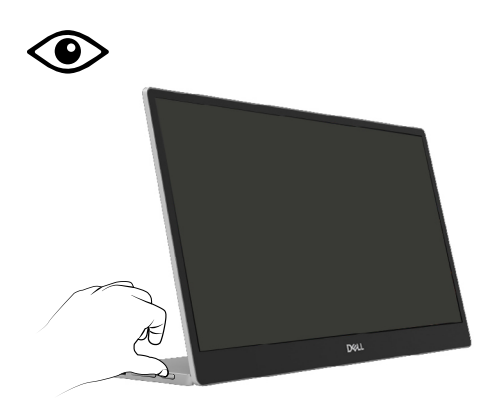

#### <span id="page-23-0"></span>**Přístup k nabídce OSD**

- **POZNÁMKA: Veškeré změny provedené v nabídce OSD se automaticky uloží, když přejdete do jiné nabídky OSD, když ukončíte nabídku OSD nebo když počkáte, než se nabídka OSD automaticky ukončí.**
- **1.** Stisknutím klávesy zobrazíte nabídku OSD ComfortView.
	- Stisknutím tlačítka **·** zapnete/vypnete funkci ComfortView. ComfortView = ZAPNUTO

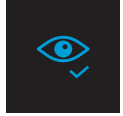

ComfortView = VYPNUTO

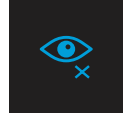

- **2.** Stisknutím klávesy zobrazíte nabídku OSD Jas.
	- Stisknutím tlačítka  $\bullet$  zvýšíte jas a stisknutím tlačítka  $\bullet$  snížíte jas (min. 0; max. 100).

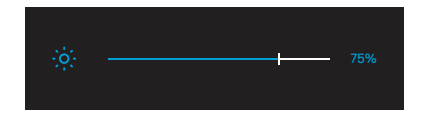

 **Poznámka: Žádné nastavení kontrastu.**

# **Varovné zprávy OSD**

Když monitor nepodporuje konkrétní režim rozlišení, zobrazí se následující zpráva:

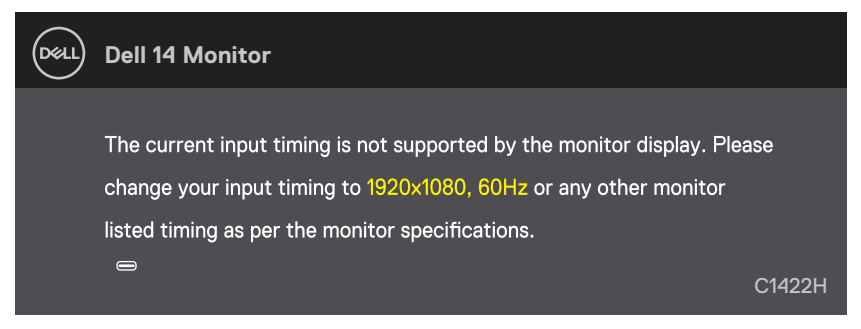

Pokud monitor přejde do režimu Pohotovostní režim, zobrazí se následující zpráva.

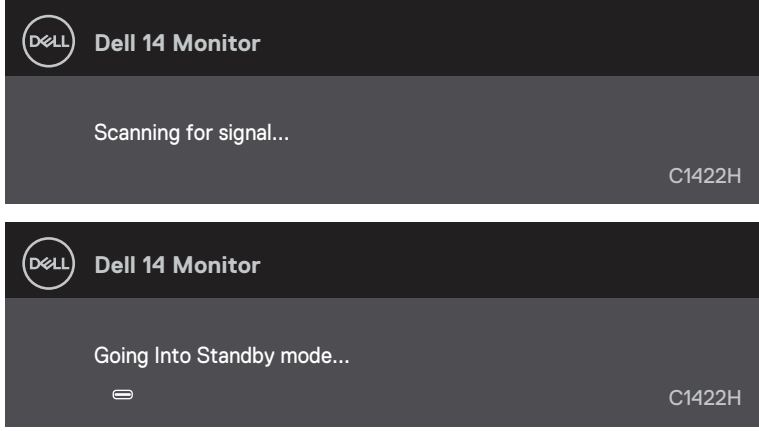

Pokud je připojen kabel USB Type-C, ale bez videosignálu, zobrazí se následující místní dialogové okno.

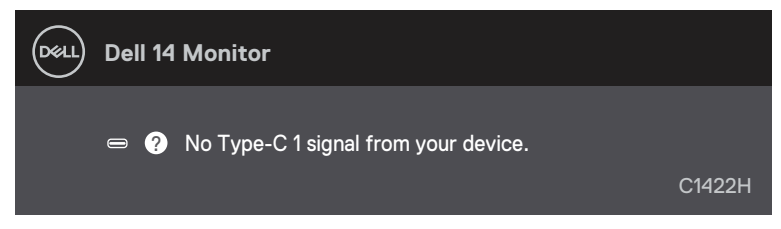

Další informace viz **[Odstraňování problémů](#page-26-1)**.

#### <span id="page-25-0"></span>**Nastavení rozlišení obrazovky na vašem monitoru**

#### **Nastavení rozlišení obrazovky 1920 x 1080**

Pro dosažení maximálního výkonu nastavte rozlišení zobrazení na 1920 x 1080 obrazových bodů podle následujících kroků:

#### **V operačním systému Windows 7:**

- **1.** Klepněte pravým tlačítkem na pracovní plochu a vyberte možnost **Rozlišení obrazovky.**
- **2.** Klikněte na rozevírací nabídku Rozlišení obrazovky a vyberte možnost **1920 x 1080**.
- **3.** Klepněte na tlačítko **OK**.

#### **Operační systém Windows 8 nebo Windows 8.1:**

- **1.** Výběrem dlaždice Pracovní plocha přepněte na klasické zobrazení pracovní plochy.
- **2.** Klikněte pravým tlačítkem na pracovní plochu a vyberte možnost **Rozlišení obrazovky**.
- **3.** Klikněte na rozevírací nabídku Rozlišení obrazovky a vyberte možnost **1920 x 1080**.
- **4.** Klepněte na tlačítko **OK**.

#### **V operačním systému Windows 10:**

- **1.** Klikněte pravým tlačítkem na plochu a vyberte **Nastavení zobrazení**.
- **2.** Klikněte na **Upřesnit nastavení zobrazení**.
- **3.** Klikněte na rozevírací nabídku v části **Rozlišení** a vyberte možnost 1920 x 1080.
- **4.** Klepněte na **Použít**.

Pokud se toto doporučené rozlišení nezobrazí jako volba, pravděpodobně bude třeba zaktualizovat grafický ovladač. Ovladač grafické karty můžete zaktualizovat jednou z následujících metod:

#### **Počítač Dell**

- **1.** Přejděte na [https://www.dell.com/support](http://www.dell.com/support), zadejte servisní značku a stáhněte nejnovější ovladač dané grafické karty.
- **2.** Po nainstalování ovladačů pro vaši grafickou kartu zkuste znovu nastavit rozlišení 1920 x 1080.

#### **POZNÁMKA: Pokud nelze nastavit rozlišení 1920 x 1080, požádejte společnost Dell o informace o grafické kartě, která tato rozlišení podporuje.**

<span id="page-26-1"></span><span id="page-26-0"></span> **VAROVÁNÍ: Než začnete provádět jakýkoli postup v tomto oddílu, zajistěte splnění [Bezpečnostní pokyny.](#page-31-2)**

#### **Automatický test**

Tento monitor obsahuje funkci auto-test, která umožňuje zkontrolovat správnou funkci displeje. Pokud jsou monitor a počítač správně zapojeny ale jeho obrazovka zůstane tmavá, spusťte funkci autotest displeje provedením následujícího postupu:

- **1.** Vypněte počítač.
- **2.** Odpojte kabel napájecího adaptéru Type-C a kabel USB Type-C počítače od monitoru.

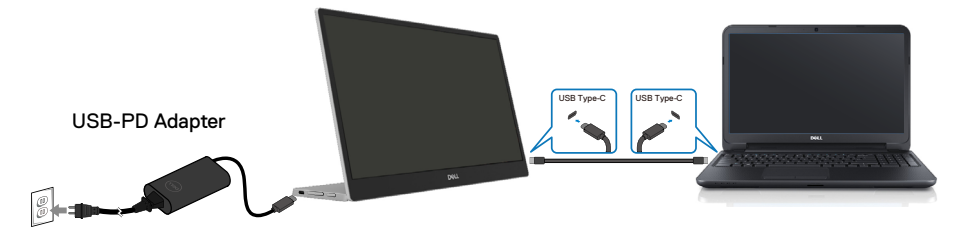

- **3.** Připojte kabel napájecího adaptéru Type-C k monitoru. Tímto způsobem se to monitoru nemusí týkat.
- **4.** Pokud monitor funguje správně, vyhledá signál, rozpozná absenci signálu a zobrazí se jedna z následujících zpráv. V režimu automatického testu zůstane indikátor LED svítit bíle.

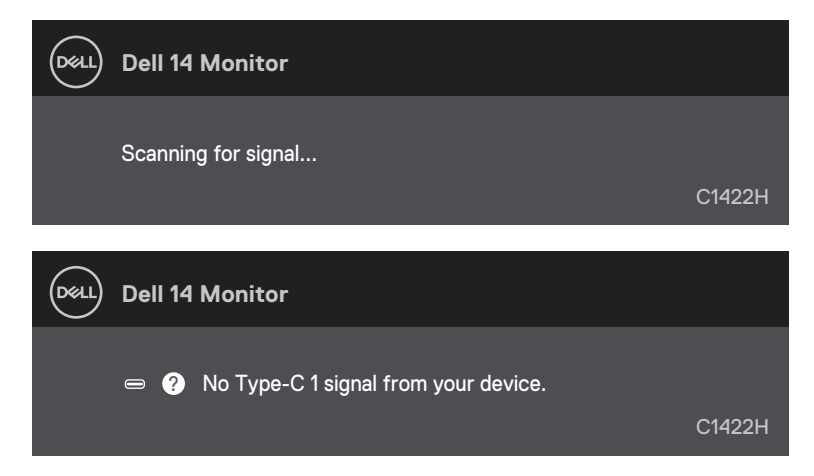

**POZNÁMKA: Tyto zprávy se rovněž zobrazí při normálním provozu, když je kabel USB Type-C počítače odpojen nebo poškozen.**

**5.** Znovu připojte kabel USB Type-C počítače, potom zapněte počítač a počkejte, než se dokončí spuštění počítače.

Pokud monitor zůstane po kroku 5 tmavý, zkontrolujte grafickou kartu a počítač.

### <span id="page-28-0"></span>**Integrovaná diagnostika**

#### **Pokyny pro spuštění integrované diagnostiky:**

- **1.** Zkontrolujte, zda je obrazovka čistá (žádné částečky prachu na povrchu obrazovky).
- 2. Stiskněte a podržte tlačítko *idear*o dobu 3 sekund a počkejte na zobrazení diagnostického vzoru.
- **3.** Pomocí tlačítek Nahoru/[+] přepněte vzor. Na začátku diagnostického programu se objeví šedý testovací vzor.
- **4.** Pečlivě zkontrolujte, zda se na obrazovce nenacházejí abnormálnosti.
- **5.** Stisknutím tlačítka Nahoru/[+] změňte testovací vzory.
- **6.** Zopakujte kroky 4 a 5 a zkontrolujte zobrazení na červené, zelené, modré, černé a bílé obrazovce a na obrazovkách s textem.
- **7.** Na testovací obrazovce bílé barvy zkontrolujte rovnoměrnost bílé barvy a zda se bílá barva objevuje nazelenalá / načervenalá atd.
- **8.** Stisknutím tlačítka Nahoru/[+] ukončíte diagnostický program.

#### <span id="page-29-0"></span>**Obecné problémy**

Následující tabulka poskytuje všeobecné informace o obecných problémech s monitorem a možná řešení:

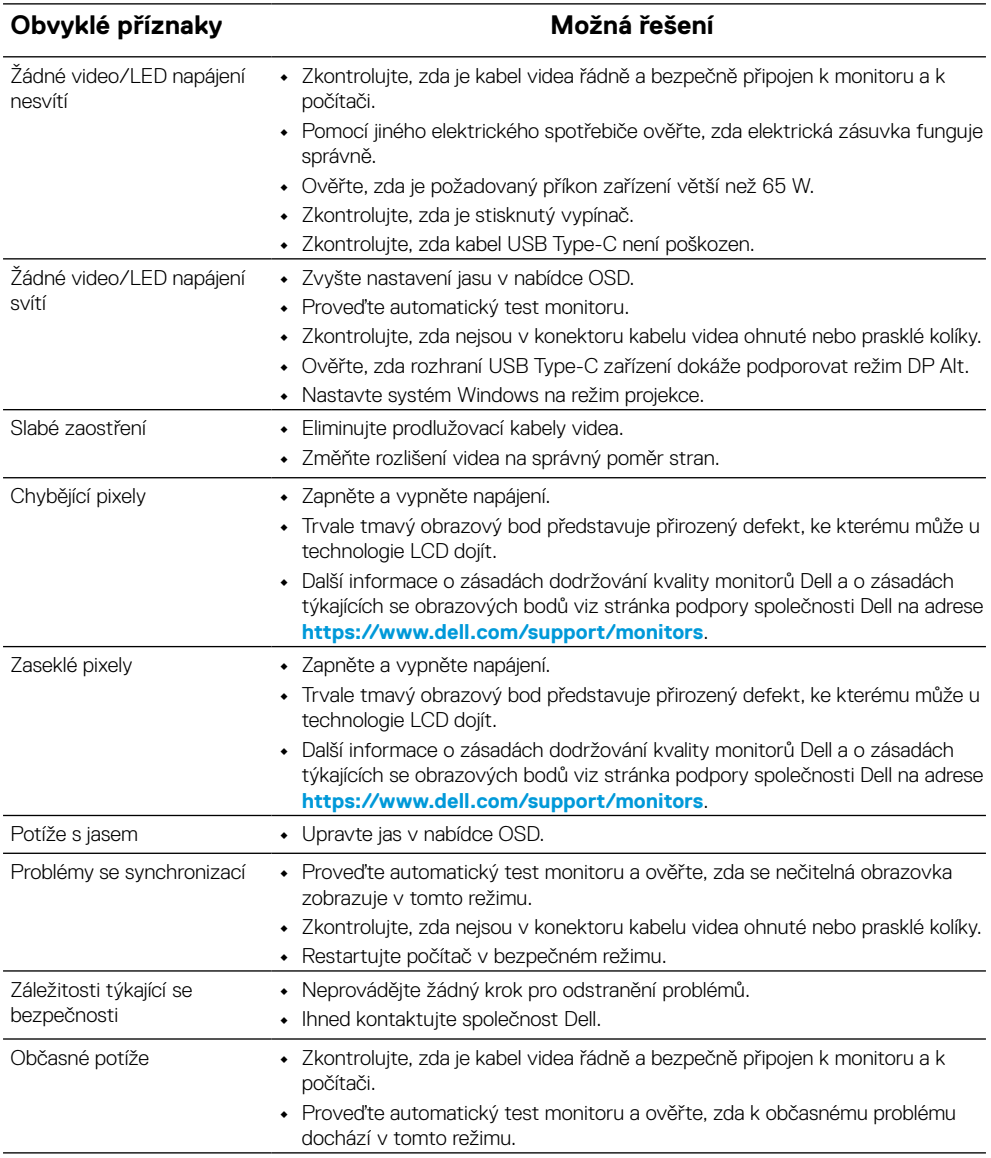

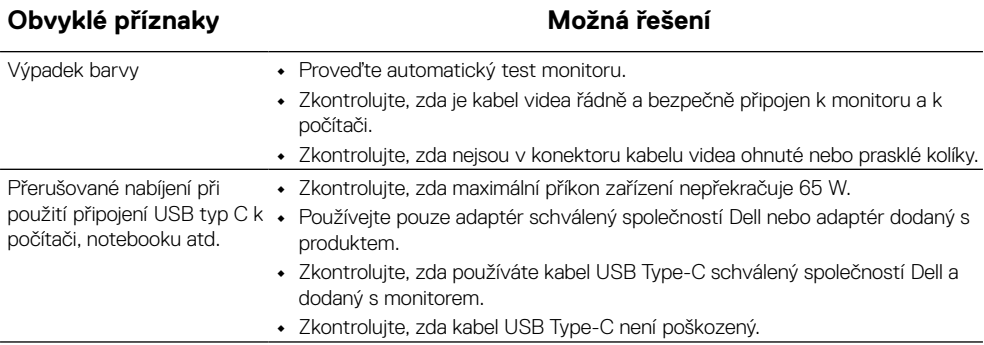

#### <span id="page-31-2"></span><span id="page-31-0"></span>**Bezpečnostní pokyny**

 **VAROVÁNÍ: Použití ovládacích prvků, změn nastavení nebo postupů jiným způsobem, než jak je určeno v této dokumentaci, může způsobit úrazy vysokým napětím, elektrickým proudem nebo mechanickými vlivy.**

Bezpečnostní pokyny viz Informace o bezpečnosti, prostředí a předpisech (SERI).

#### **Sdělení komise FCC (pouze USA) a informace o dalších předpisech**

Sdělení komise FCC informace o dalších předpisech viz webové stránky pro dodržování předpisů na adrese [www.dell.com\regulatory\\_compliance](http://www.dell.com/regulatory_compliance).

#### <span id="page-31-1"></span>**Kontaktování společnosti Dell**

Zákazníci v USA mohou volat na číslo 800-WWW-DELL (800-999-3355).

 **POZNÁMKA: Pokud nemáte aktivní internetové připojení, naleznete kontaktní informace na nákupním dokladu, dodacím listu, účtence nebo v katalogu produktů společnosti Dell.**

**Společnost Dell poskytuje několik možností online podpory a podpory na telefonu. Dostupnost se liší podle země a výrobku a je možné, že některé služby nebudou ve vaší oblasti k dispozici.**

- **•** Technická pomoc online https://www.dell.com/support/monitors
- **•** Kontaktní informace společnosti Dell https://www.dell.com/contactdell

#### **Databáze produktů EU pro energetický štítek a list s informacemi o výrobku**

<https://eprel.ec.europa.eu/qr/731543>